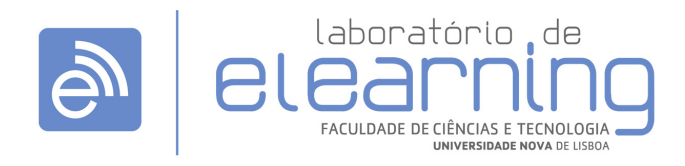

http://elearning.fct.unl.pt | elearning@fct.unl.pt

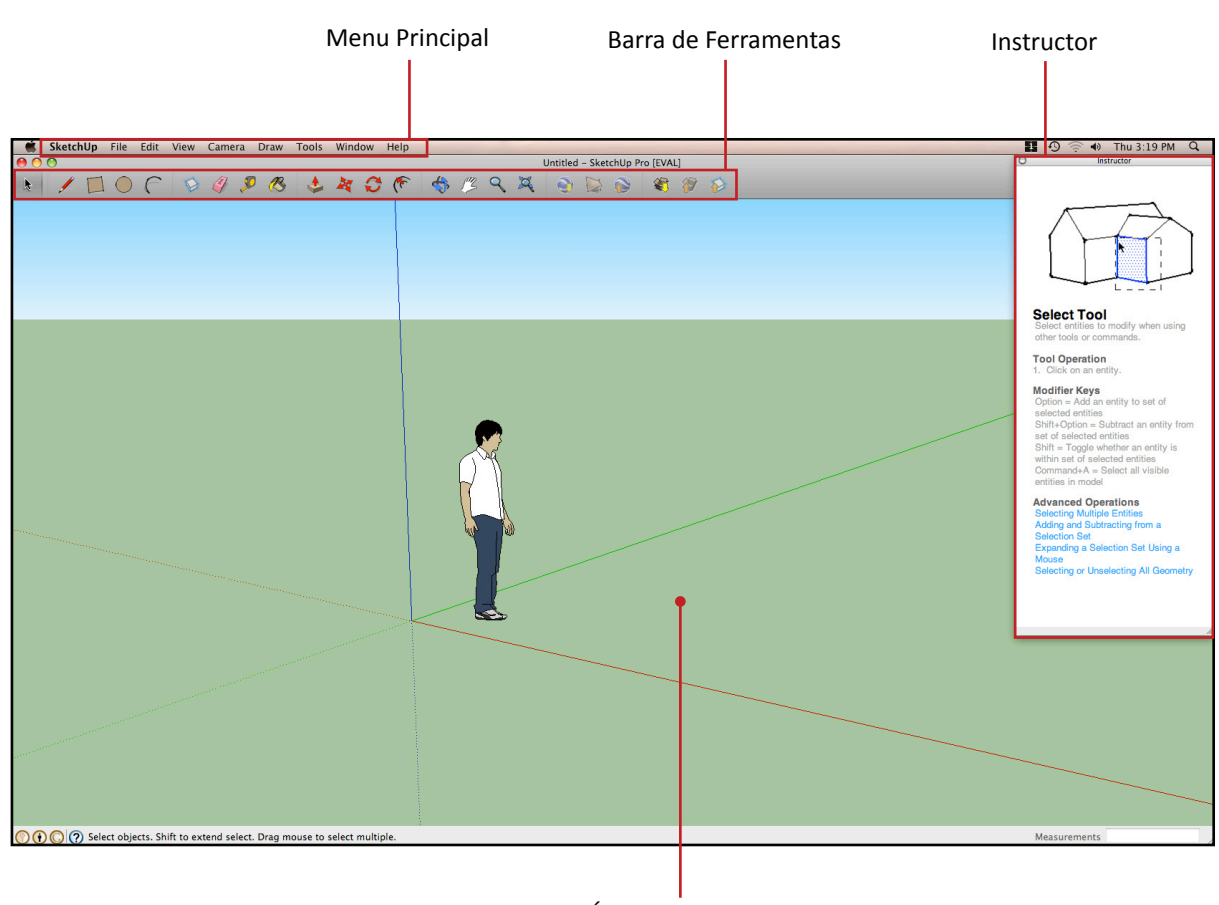

## Área de Trabalho

## **Sugestão de atividade:**

- Abrir Sketchup
- No menu principal, clicar em File > Import e escolher a imagem pretendida (planta campus.jpg)
- Clicar no centro dos eixos e arrastar até atingir o tamanho desejado
- Orientar a cena para a vista de topo, utilizando a ferramenta "Orbit" | <
- Iniciar o contorno dos edifícios, utilizando a ferramenta "Line", "Rectangle" ou "Circle"

- Depois de feito o contorno, fazer a extracção dos planos para se ficar com blocos (Edifícios), utilizando a ferramenta "Push/Pull"

- Guardar o projecto de modo a alterar mais tarde, escolher File > Save as... Escolher formato \*.skp (Sketchup)
- Guardar imagem em diferentes formatos, clicar em File > Export > 2D Graphic... Escolher formato desejado (\*.jpg, \*.png, \*.tif ...)
- Guardar em formato 3D para utilização em outras plataformas, clicar em File > Export > 3D Model... Escolher formato desejado (\*.dae, \*.kmz, \*.3ds ...)